## **Feuille de route**

Création d'un nouveau DAF/préscription, encodage des champs nécessaire

1. Après connexion on entre directement le menu 'Notifications  $\rightarrow$  Chercher notifications de délivrance produit'

Votre numéro vétérinaire est rempli. Sanitel-Med - QualityAssurance fagg<sup>3</sup> Page d'accueil Notifications | Rapports de synthèse | Général | Rapports d'analyse | Se déconnecter Chercher Notification délivrance produit Session Noumcation delivrance produit<br>Type de notificat<br>Evraison in Esse des notifications délivrance produit tiode de/ à Vétérinaire dd/mm/jjjj  $\Box$ dd/mm/jjjj  $\Box$ Lividia Type de document  $Cr \stackrel{\frown}{e}$  de / à dd/mm/jijj  $\overline{a}$  $\Box$ Etablissement dd/mm/jjjj Nu

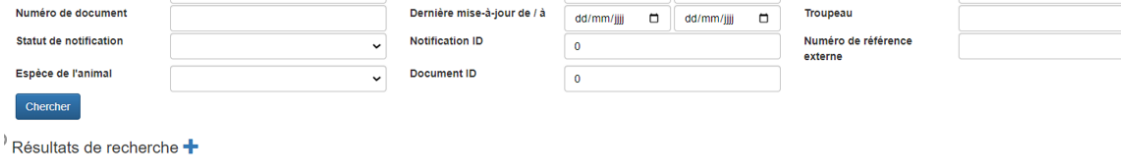

Es

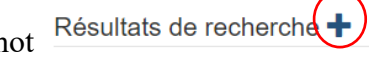

**BE0000000** 

Q

 $\mathsf q$ 

 $\alpha$ 

## 2. Cliquez le grand signe + à cote du mot 3. Vérifier en haut la boite 'Action'

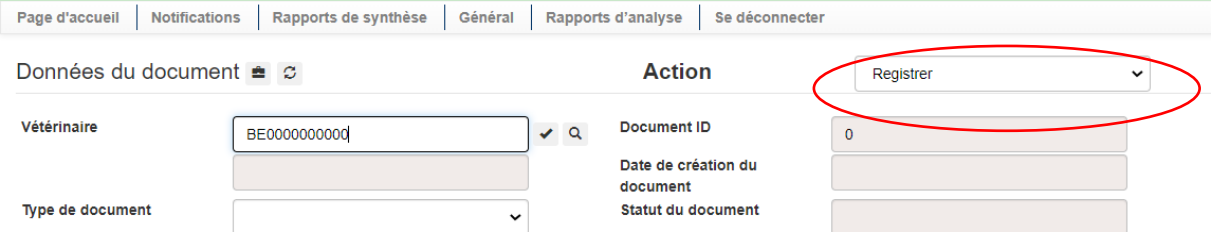

Ou 'Registrer': la notification sera enregistrée. Le détenteur peut vérifier la notification et l'accepter ou refuser.

Ou 'Sauver': un a fait une version temporaire. Plus tard on peut le compléter et puis enregistrer.

4.Sélectionnez le type du document

5. Sélectionnez/encodez le date du document

6.Encodez votre numéro/identificateur unique du document

Données du document  $\triangleq$   $\heartsuit$ 

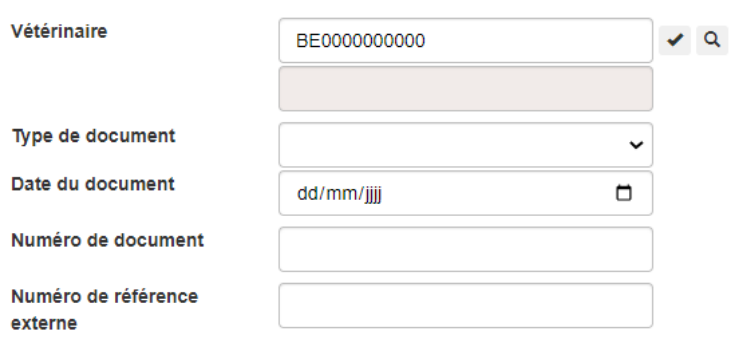

Pour une préscription on doît respeter un format précis pour le numéro du document. C.a.d : 1nnnn…. , les nnnn= votre code d'ordre vétérinaire. Après le code on encode une texte/chifrre libre.

## 7.onglet "Détails", boite "Etablissement"

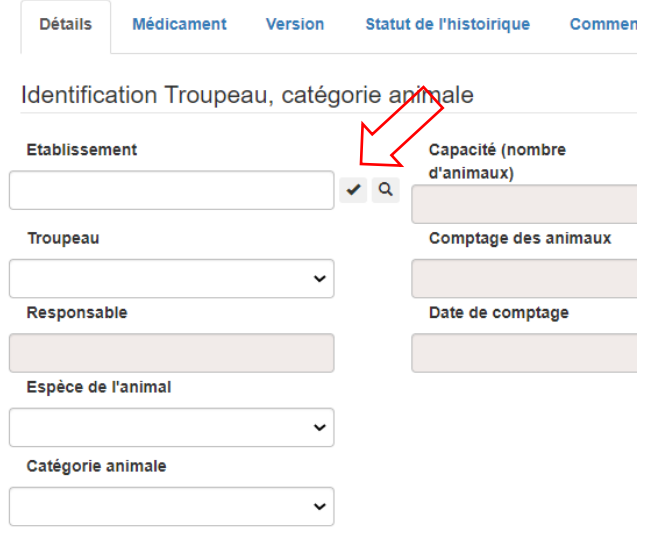

- ou: Encodez le numéro de l' établissement , par exemple BE10345678 et cliquez La coche. En cas d'erreur le système affiche un message en haut en rouge.

- ou: Cherchez l'établissement <sup>Q</sup>. Vous recevez une liste avec vos détenteurs contractuelles. Cliquez La coche au début de la ligne pour le sélectionner.

8. boite "Troupeau": l'établissement as un troupeau

-> le numéro du troupeau est affiché en automatique

Sinon: Cliquez la boîte 'Troupeau'.

Le responsable et espèce de l'animal sont affichés.

9. boite "Catégorie animal": Sélectionnez le catégorie de l'animal pour lequel on a livré le médicament. Parfois la capacité et comptage des animaux sont affichés.

10. Glissez plus bas. Boite "Diagnostique". Sélectionnez le

٦

Diagnostique

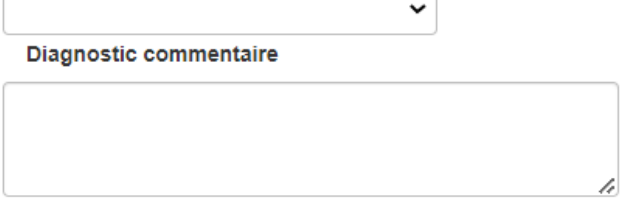

Vous pouvez éventuellement ajouter un commentaire

10. Onglet "Médicament" ,

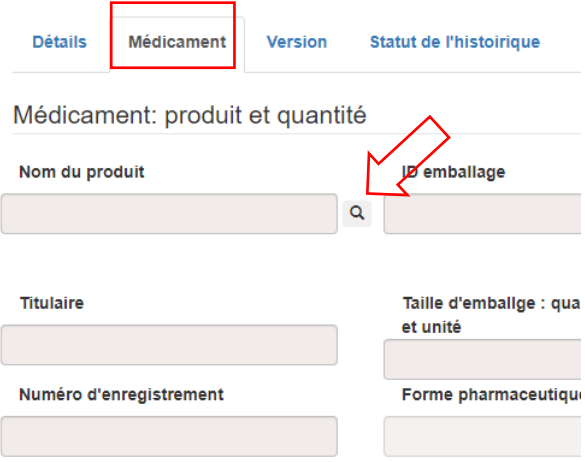

Ingrédients du produit

Cliquez le loupe à coté la boite 'Nom du produit'

11.Entrez un parti du nom du médicament et cliquez 'Chercher' (ou pressez le bouton ENTRER).

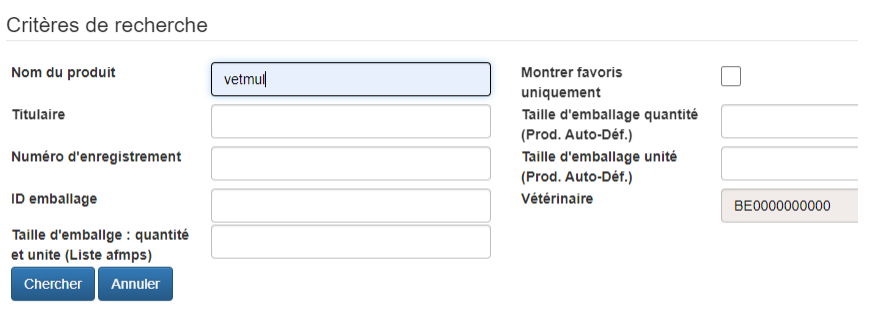

Résultats de recherche

Vous obtenez une liste avec les médicaments possibles. Cliquez la coche au début de la ligne du médicament livré pour le sélictionner.

## 12. Glissez plus bas

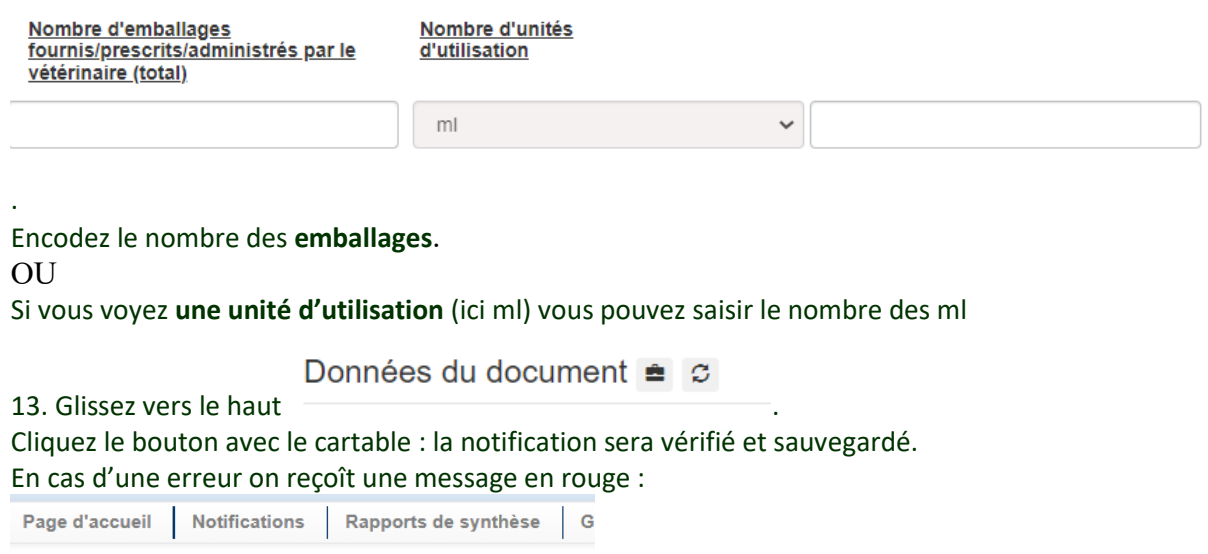

Parameter Veterinary with value xxx is invalid:

Ajouter une notification au document

14. Le bouton est affiché

Deuxième livraison sur le même DAF/préscription pour cette établissement :

Ajouter une notification au document

- 15. Cliquez le bouton
- 16. Répétez les étapes 8 à 13